#### Network Monitoring, Management and Automation

# Git Overview **D** git

#### npNOG 5

#### Dec 8 - 12, 2019

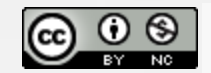

This material is licensed under a Creative Commons Attribution-NonCommercial 4.0 International License (http://creativecommons.org/licenses/by-nc/4.0/)

## What is Git?

- an open source distributed version control system
- for tracking changes in source code during software development

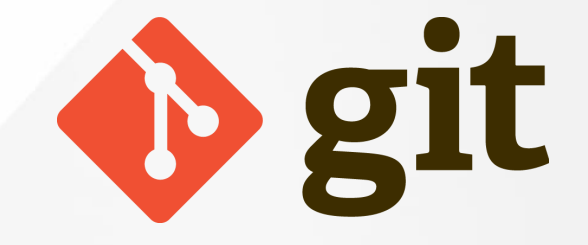

- is designed for coordinating work among programmers
- but it can be used to track changes in any set of files
- developped by Linus Torvalds to support the development of the linux kernel
- its goals include speed, data integrity, and support for distributed, non-linear workflows
- a few other popular version control systems include:  $\bullet$ 
	- o RCS
	- o CVS
	- o Subversion
	- Mercurial
	- Bitkeeper (proprietary, led Linus to create Git)

#### $npNOG5$   $2$

## What is Version Control?

Three basic principles:

- Keep a record and history of changes
- Give public access to the information
- Maintain different versions from the same data set

What types of data?

- Source code
- Documentation
- Configuration files
- Generally, any type of data…

## What is GitHub?

- [www.github.com](http://www.github.com/)
- largest web-based git repository hosting service
	- o hosts remote repositories
- allows for collaboraton with anyone online
- adds extra functionality on top of git
	- $\circ$  UI
	- documentation
	- bug tracking
	- o feature requests
	- pull requests
	- and more
- alternatives
	- GitLab
	- Bitbucket
	- Gitea
	- Gogs
	- more

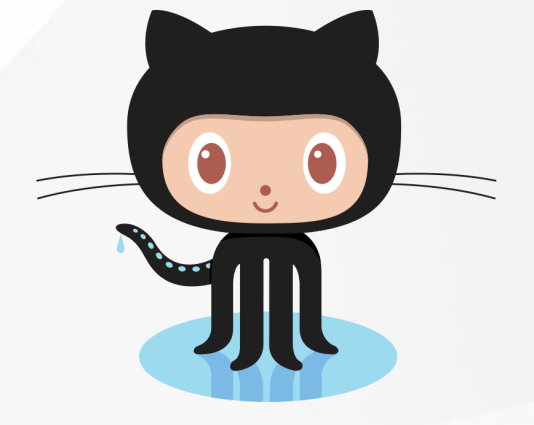

## Your first time with git and github

- Get a github account.
- Download and install git.
- Set up git with your user name and email.

\$ git config --global user.name "Your name here" \$ git config --global user.email "your\_email@example.com"

- Set up ssh on your computer
- Paste your ssh public key into your github account settings.
	- Go to your github Account Settings
	- Click "SSH Keys" on the left.
	- Click "Add SSH Key" on the right.
	- Add a label (like "My laptop") and paste the public key into the big text box.
	- $\circ$  In a terminal/shell, type the following to test it:

#### \$ ssh -T git@github.com

 $\circ$  If it says something like the following, it worked:

Hi username! You've successfully authenticated, but Github does not provide shell access.

## Routine use of git and github

• create repository

\$ git init .

clone git remote repository to local working project directory

\$ git clone git@github.com:username/repo

• add all file in project directory into git

\$ git add .

• add specific file named '[Readme.md](http://readme.md/)' into repository

\$ git add Readme.md

commit changes into repository

\$ git commit -am "Added Readme.md file"

get git status

git status

push changes to remote repository

\$ git push origin master

## Connect it to github

- Create a local git repository
- Go to github
- Log in to your account
- Click the new repository button in the top-right. You'll have an option there to initialize the repository with a README file, but don't.
- Click the "Create repository" button.

Now, follow the second set of instructions, "Push an existing repository…"

\$ git remote add origin git@github.com:username/new\_repo \$ git push -u origin master

#### npNOG5 7

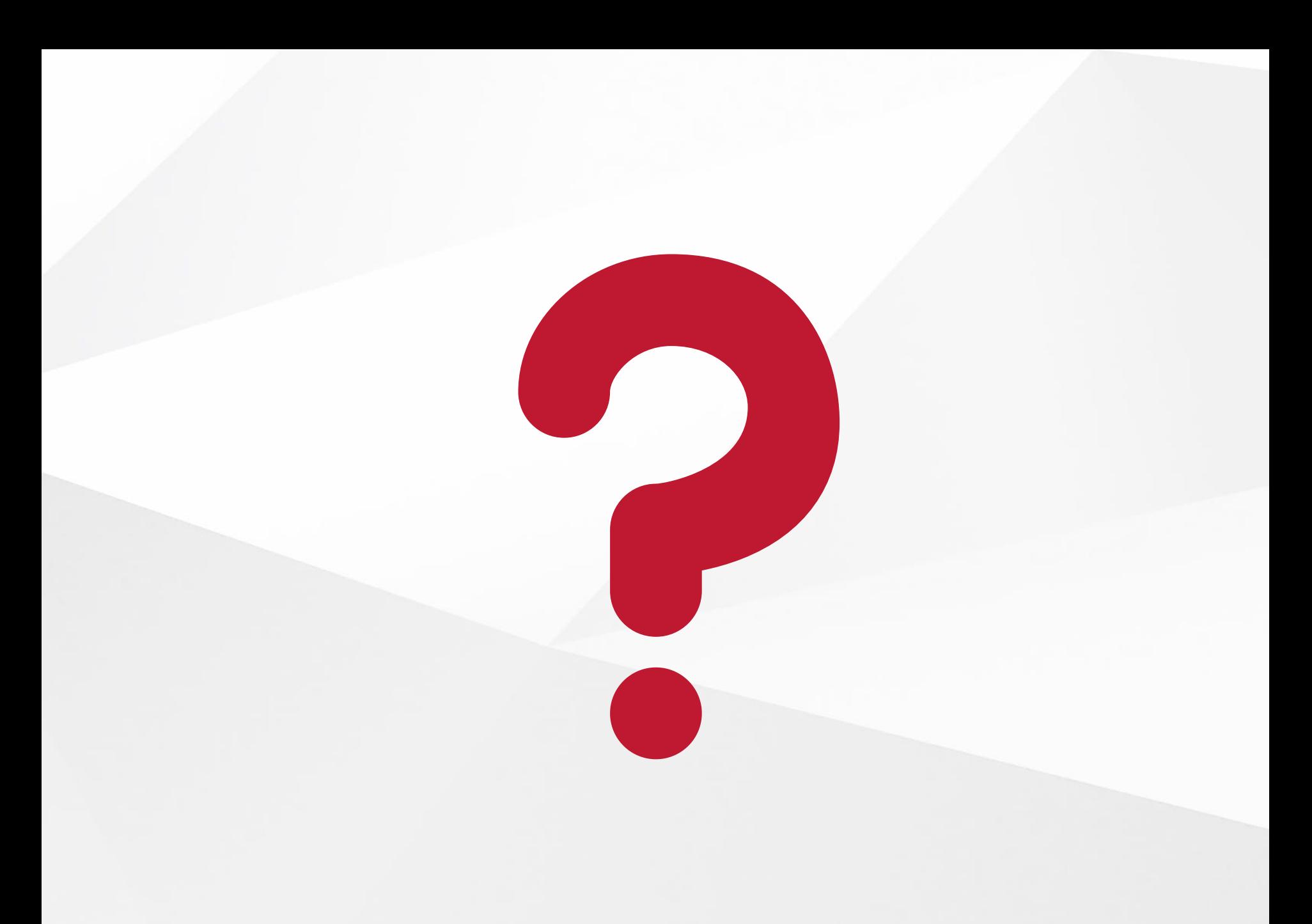

#### npNOG5